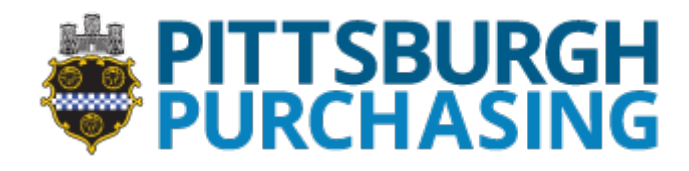

## **Vendor Registration Instructions**

Go to the **Pittsburgh Purchasing** website [\(purchasing.pittsburghpa.gov\)](http://pittsburghpa.gov/omb/purchasing/index.html). The website opens to the Home page. Click on the **Registration** tab and go to the **Registration** page.

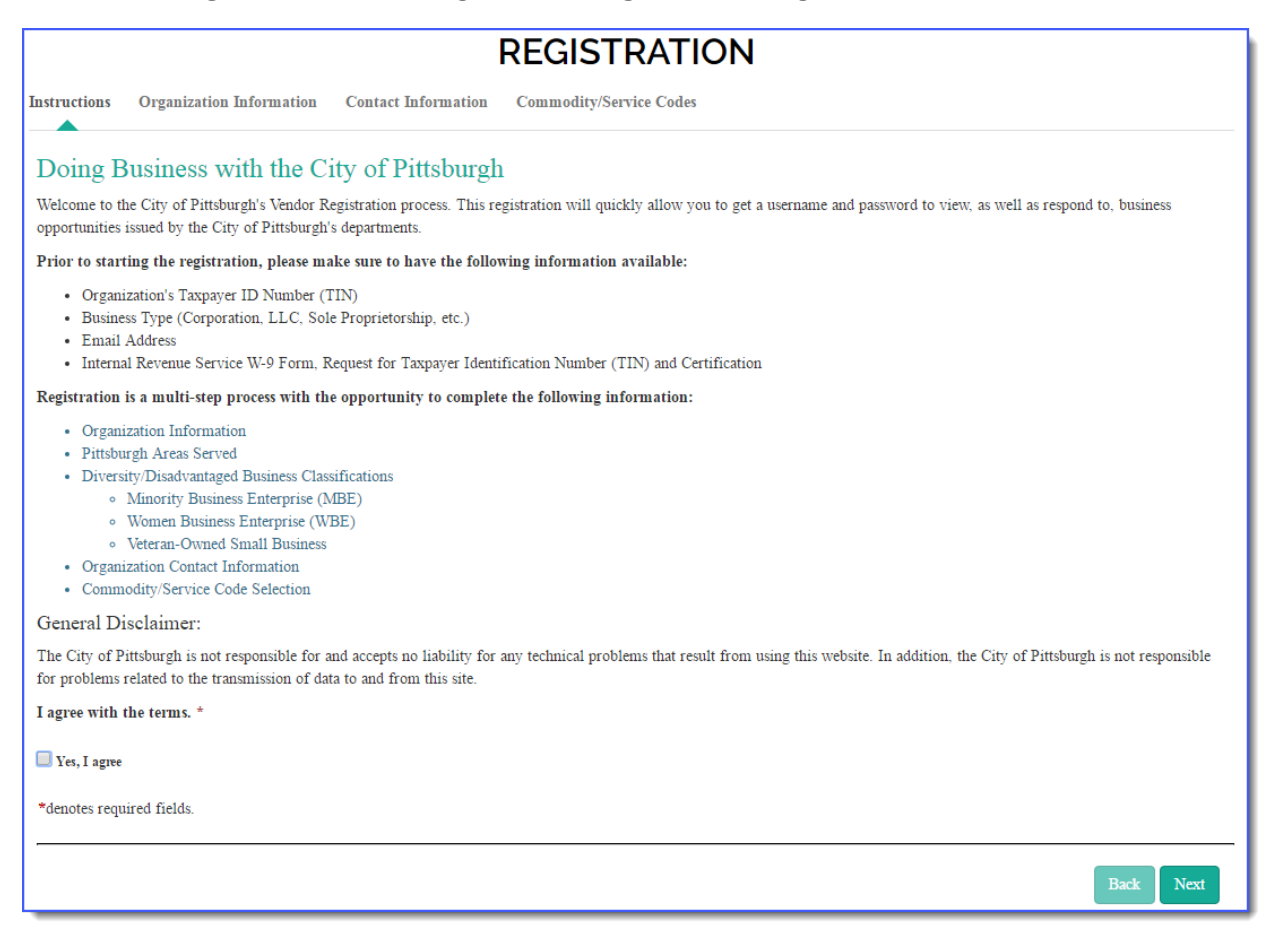

## **NOTE: Pittsburgh Purchasing** is powered by **Perfect Commerce** and their Web**Procure** application.

## Scroll to the bottom of the **Registration** page to read and acknowledge the **City of Pittsburgh's General Disclaimer**.

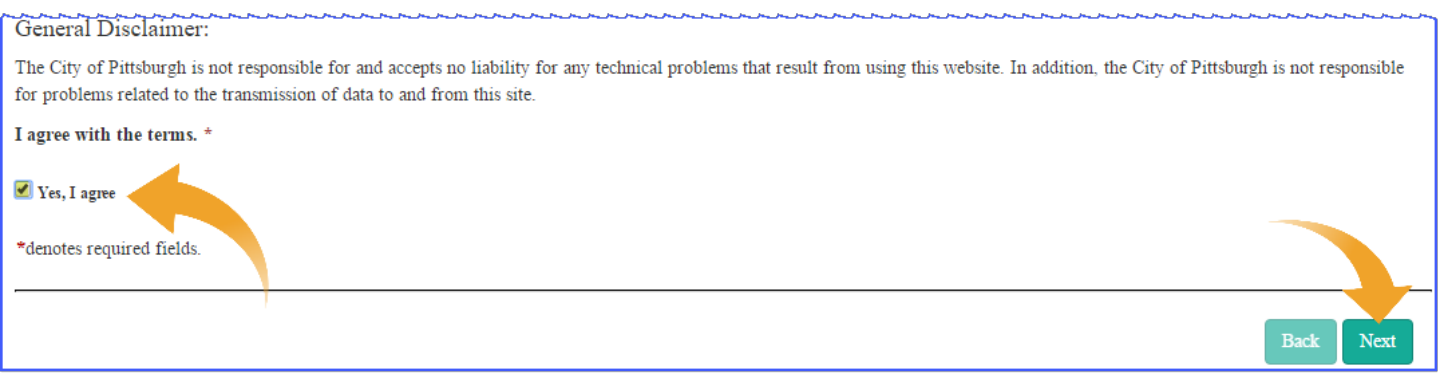

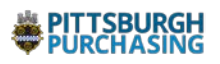

The disclaimer states: '*The City of Pittsburgh is not responsible for and accepts no liability for any technical problems that result from using this website. In addition, the City of Pittsburgh is not responsible for problems related to the transmission of data to and from this site.*'

Agreeing to the **General Disclaimer** is a requirement as indicated by the red asterisk (**\***). To proceed with the registration, check the **Yes, I agree** check box.

During the **Organization Information** step, leave the **Parent/Holding Company** default designation if your organization is the parent or headquarters location of your company. Enter **Federal Employer Identification Number**(FEIN). If you are individual/sole proprietor, leave the **Parent/Holding Company** default designation and enter your **Social Security Number**. Enter your **Legal Name**, **Address**, **City**, **State** (Pennsylvania defaults), and **Zip Code**. Select your **Type of Business** from the drop-down menu. Click **Next** at the bottom of the page.

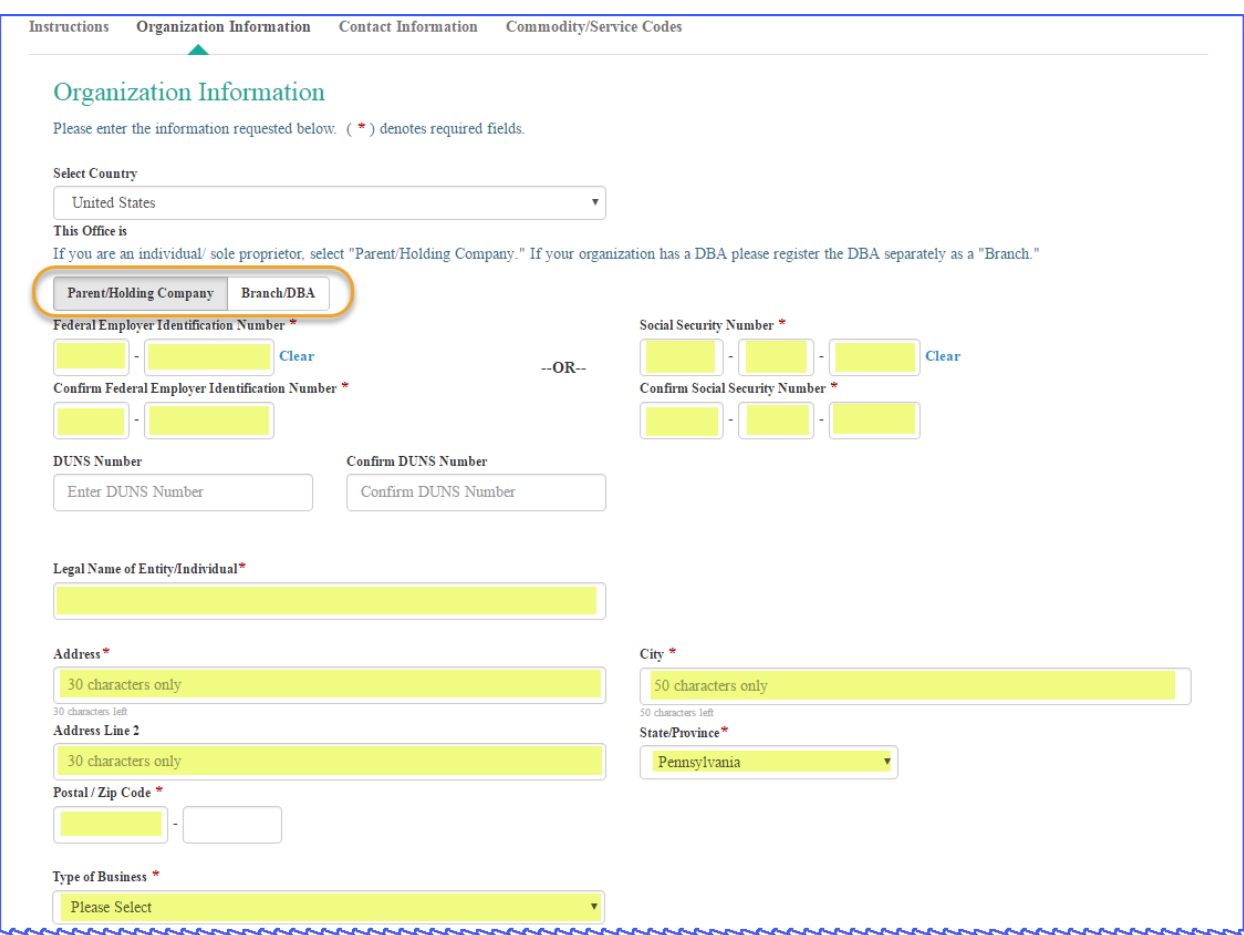

If you have a **DBA** (Doing Business as Name), please register the **DBA** separately as a branch office. A vendor with a **DBA** needs to register twice – first as the **DBA's** parent/legal entity name and then as the **DBA** name. The city is required to track both records so that when vendors receive payments from the city, their check will include their **DBA** name; and when a **Form 1099** is issued, it will appropriately identify the legal entity name. If you do have a **DBA**, you will use the same **FEIN** number when registering the legal name and registering the **DBA** name.

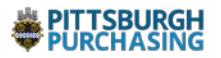

**NOTE**: The last three sections on the **Organization Information** step are optional and may be completed during registration, if desired by selecting the **Now** button.

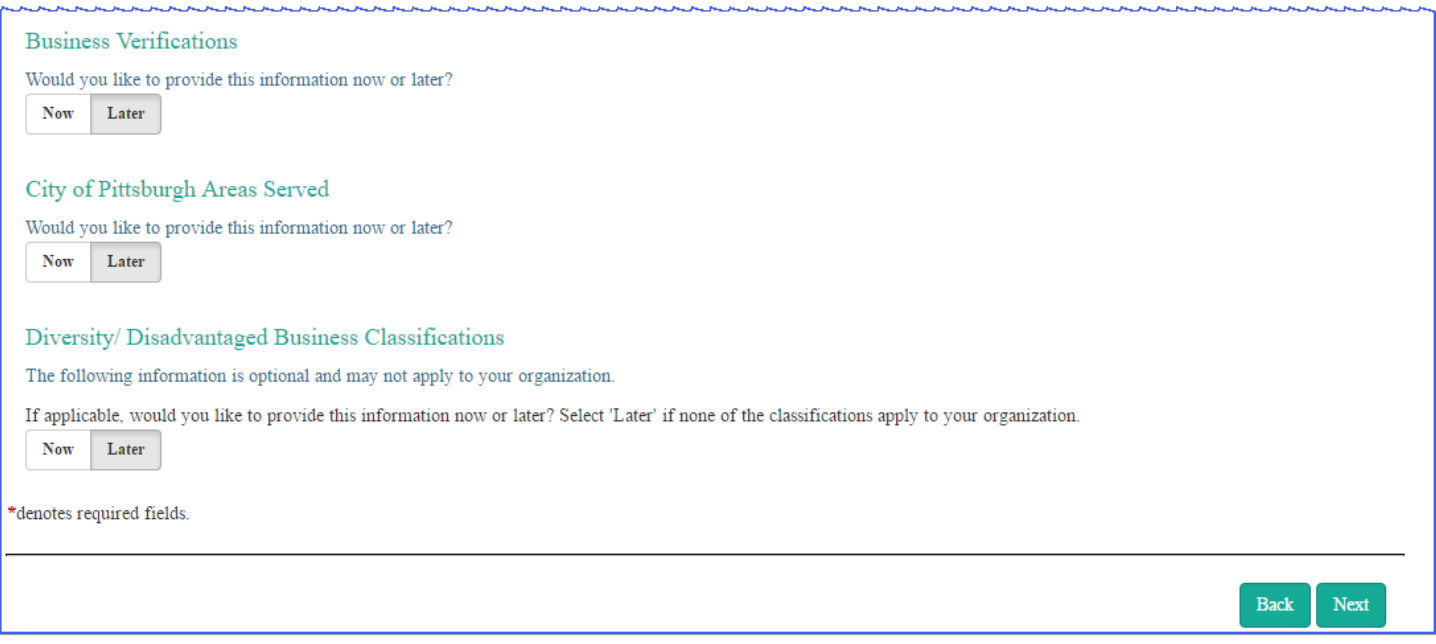

On the **Organization Contact Information** page, enter your **First Name**, **Last Name**, **Phone Number**, **Email Address**, **User Name**, and **Password**. Your **Password** will need to be entered twice to ensure accuracy.

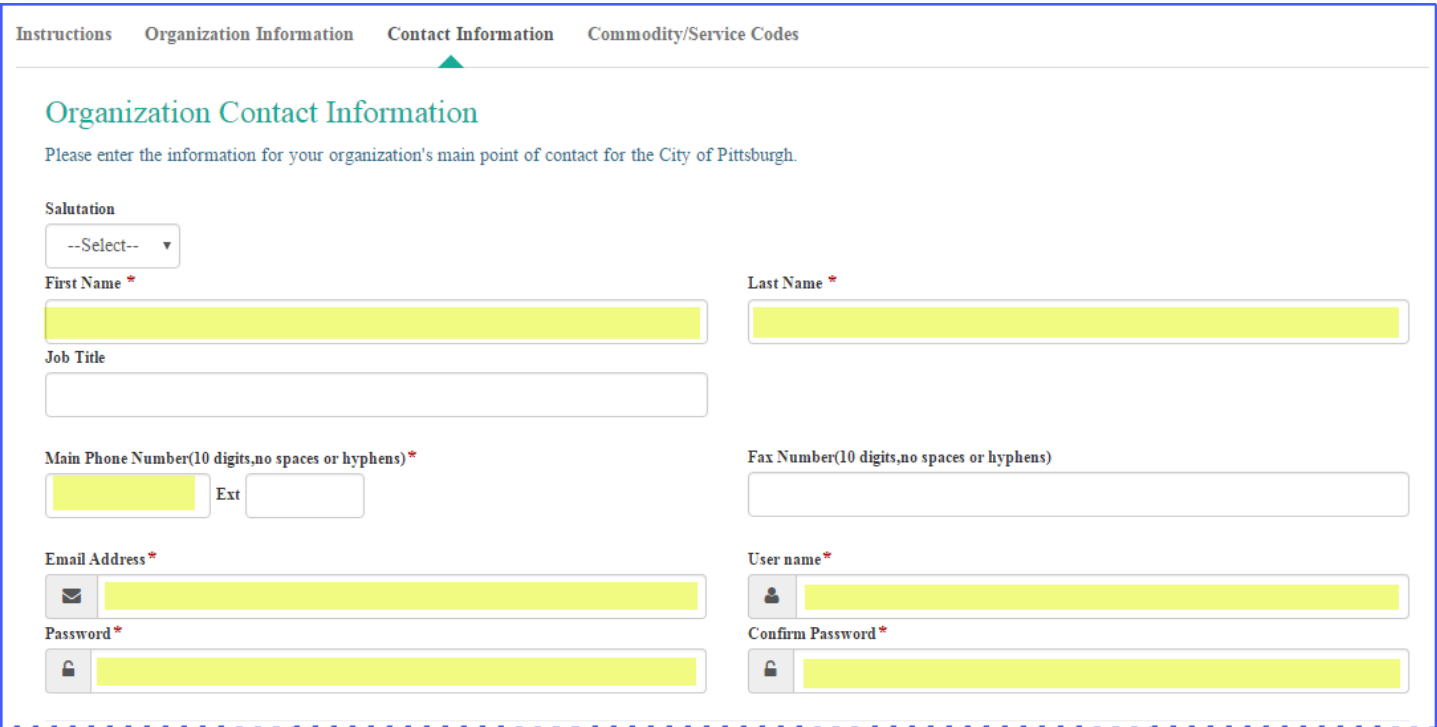

On the **Select Commodity / Service Codes** page, you will need to enter at least one **UNSPSC** code. If you do not wish to receive email notices of future bidding opportunities, please select '*Unknown'*. Vendors are

For help registering with **Pittsburgh Purchasing** or accessing the Web**Procure** tool, contact Perfect Commerce: WebProcure Technical Support - [WebProcure.Support@perfect.com](mailto:WebProcure.Support@perfect.com) or (866) 889-8533 Monday through Friday 8:00 am to 8:00 pm (Eastern Standard Time)

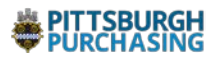

encouraged to select codes that align with their products/services. To locate a commodity category or code, enter a full or partial code or a keyword in the **Search** field.

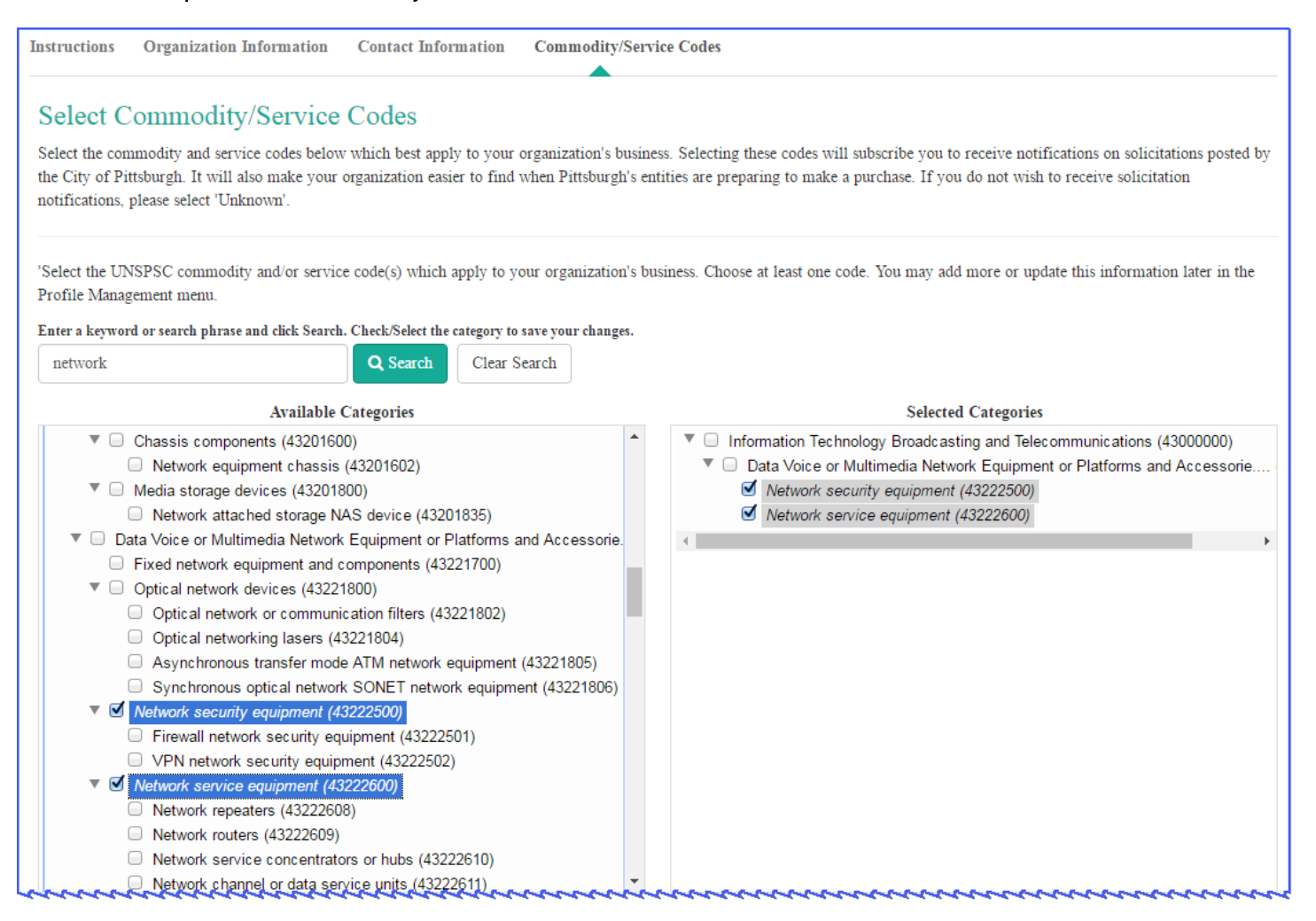

**Available Categories** that match your entered search term(s) are listed in the left column. Check the box of one or more categories that are applicable to your organization. Once a parent or child category is selected, the system automatically displays them in the **Selected Categories** section to the right.

To remove a selected commodity / service code, in the **Selected Categories** column, simply clear the check box located to the left of the category that is to removed.

Category selection is the final step in registration. Click **Process My Registration**.

You will receive an email from Perfect Commerce / Web**Procure** confirming submission of your registration into **Pittsburgh Purchasing**.

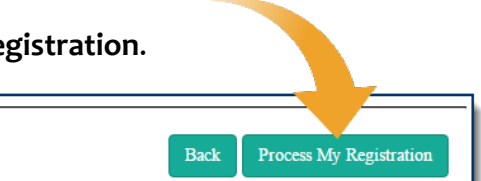